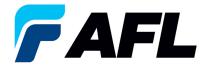

# Create an Advance Shipment Notice (ASN) for Full Quantity for Standard Purchase Orders and Blanket Releases

# 1. Purpose

1.1. The purpose of this procedure is to Create an Advance Shipment Notice (ASN) for Full Quantity for Standard Purchase Orders and Blanket Releases.

# 2. Scope

2.1. This procedure applies to all Suppliers at AFL, Hyperscale North America, and Australia.

# 3. Responsibility

3.1. This document will be maintained, reviewed, and updated by the Supplier or their designee at AFL in North America.

#### 4. Overview

4.1 This procedure provides steps and screenshots to create an ASN for Full Quantity.

## 5. Requirements

5.1 Users must have necessary Oracle responsibilities and security assigned to them to complete the following steps.

## 6. Procedure - Create an ASN for Full Quantity

- 6.1 Navigate to the **AFL iSupplier Portal Full Access** responsibility.
  - Click on Shipments tab, Shipments, Shipment Notices. Then click on Create Advance
     Shipment Notices.

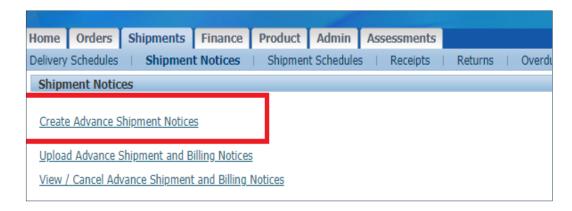

6.2 Click on **View Shipments Due This Week** or use the Advanced Search functionality to search for particular PO number.

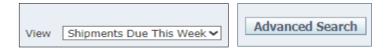

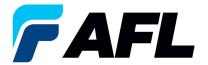

6.3 Select the PO numbers and click on the **Add to Shipment Notice** button.

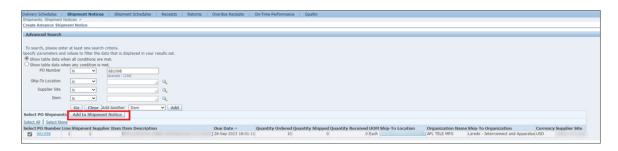

- 6.4 Enter **Country of Origin** at the shipment line level (this is mandatory).
  - If it needs to be set as the default for all lines, click on **Default** to all lines.
  - If there is a different **Country of Origin** for each line, enter the information manually for each shipment line.
  - Expand the **Shipments** in Advance Shipment Notice section by clicking the + icon.
  - Update the **Quantity Shipped** if it needs to be shipped with partial quantity.
  - In the Add Attachments column, upload documents such as Packing Slip, Bill of Lading or Commercial Invoice.
  - NOTE: Supplier can merge multiple POs into a single ASN.

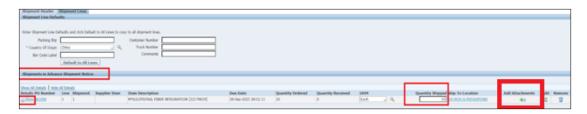

6.5 Navigate to the **Shipment Lines** tab, enter the **Country of Origin** and click on **Default to All Lines** (only if country of origin is same for all shipment lines).

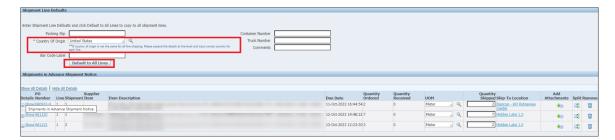

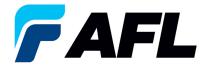

- 6.6 If country of origin is different for each shipment line, enter the information manually for each Shipment Line individually.
  - **NOTE:** For the Full Quantity Shipment, make sure the Quantity Ordered and Quantity Shipped is same as for the Full Quantity ASN Shipment.

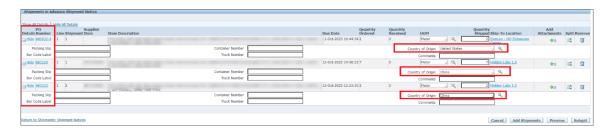

- Navigate to **Shipment Header** tab and enter the **Shipment Number**, **Shipment Date** (this is always today's date), **Expected Receipt Date**, and **Waybill/Airbill Number**.
  - All fields marked with \* are mandatory. All other fields are optional but including the information for these fields is helpful to AFL.

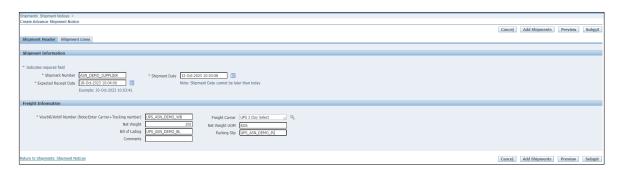

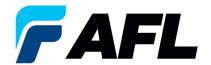

**NOTE:** If AFL is handling transportation, please refer to the AFL Routing Guide Matrix.xlsx file located on the iSupplier landing page (AFLglobal.com/iSupplier) to determine the Expected Receipt Date.

- Go to North America Transit Time tab if you are shipping from North America or to the International Transit Time tab for international shipments.
- Enter your Projected Ship Date.
- Then go to the AFL destination City, State section for the ship-from information. Enter the Origin State and Ship Method.
- Enter the **Promise Date** that the spreadsheet has calculated as your **Expected Receipt Date** in the Shipment Header.
- For further information on populating the Waybill/Airbill Number, visit the ASN Instructions tab on this spreadsheet.

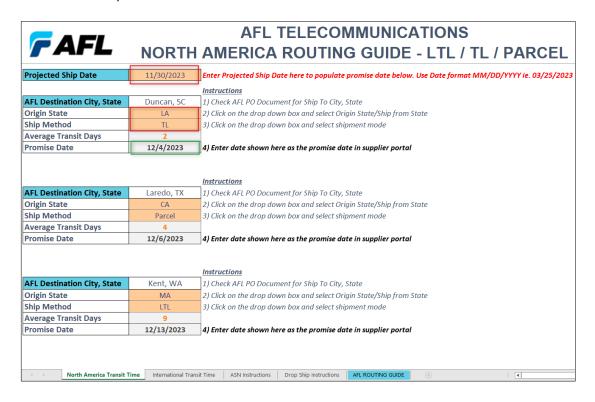

6.8 Navigate to Shipment Lines. In the **Add Attachments** column, upload any documents that the buyer or receiving team requires.

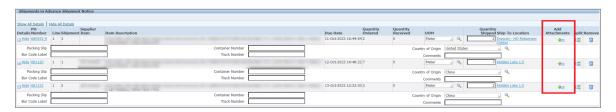

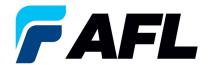

- Click on the Attachment icon to upload documents.
- Enter Title and Description and click on Choose File to upload the document.

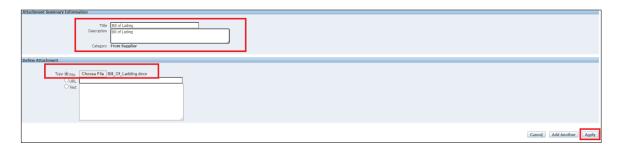

- Click on Apply once uploaded.
- Documents are now uploaded.

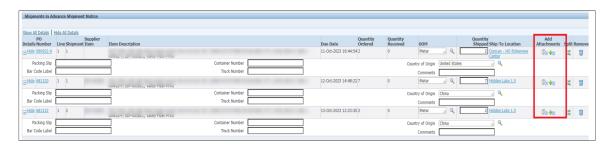

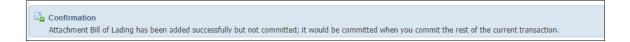

- 6.9 Click on the **Submit** button at the bottom of the page to submit the ASN.
  - This message will be displayed.

# Advance Shipment Notice Confirmation Your Advance Shipment Notice ASN\_DEMO\_SUPPLIER has been submitted.

NOTE: Buyer will receive an email saying ASN from Supplier is created and ready to receive.